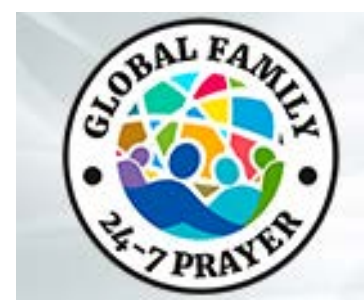

# Guia del Lider para el Zoom

# Como reclamar ser Anfitrión luego de la hora en blanco

- 1. Después de unirse a la sala de Zoom Online 24-7 de la Familia Global, auspiciada por el Proyecto Acueducto, siga estos pasos para reclamar el anfitrión:
	- 1. Hacer Clic "Participantes".
	- 2. Hacer Clic "Reclamar Anfitrión") ("Claim Host") al final de la lista de participantes.
	- 3. Introduzca su clave de Anfitrión (provista en la guía de instrucciones de Global Family Leadership - Por favor no la comparta con nadie mas que su Anfitrión o equipo técnico
	- 4. Haga Clic en Reclamar Anfitrión. ("Claim Host").
- 2. Hacer Co-Anfitrión:
	- 1. Presione en "Administrar Participantes".
	- 2. Presione en "Mas" botón al lado del nombre del Participante.
	- 3. Presione "Hacer Co-Anfitrión."
	- 4. Aparecerá un cuadro para confirmar su selección, presione, "sí."

Nota: Recomendamos que su anfitrión técnico sea el anfitrión principal del Zoom y el facilitador de la oración como co-anfitrión. Puedes ver un video para un breve entrenamiento en YouTube de GlobalFamily PrayerRoom o en este enlace: <https://youtu.be/bXbgsRxKkng> .

# Reclamar Anfitrión de otro Anfitrión

- 1. Por favor inicie sesión e ingrese a Global Family 24-7 Online Zoom Room 5 o 10 minutes antes de que empiece la hora de presentación.
- 2. Click on "Participants" and locate the host.
- 3. Click the "more" button next to the host's name and click "private message".
- 4. Message the host and identify yourself as the host of the next hour. They will respond and at the end of their hour, they will announce the new host's name and say that you are taking over for the next hour.
- 5. The current host will then follow these steps to transfer host:
	- 1. Click "Participants."
	- 2. Click the "more" next to the new host's name.
	- 3. Choose "Make Host".

Note: Please follow the same transfer host instructions at the end of your hour for transferring to the next host. For a visual training, go to GlobalFamily PrayerRoom YouTube page or go to this video link[:](https://youtu.be/bXbgsRxKkng) <https://youtu.be/bXbgsRxKkng> .

#### Qué hacer si hay una hora en blanco después de la tuya?

- 1. Por favor anuncie que la próxima hora comenzara en breve.
- 2. Haga clic en **"Salir de la Reunión**" (**"Leave Meeting")** pero NO termine la reunión para todos." Esto dejara la sala abierta para el anfitrión que venga después de la hora en blanco.

# Que haces si accidentalmente "terminas la reunión para todos" o si Zoom se Cierra accidentalmente?

Llame inmediatamente (no envíe un mensaje), Kirk Fraiser, en WhatsApp o Signal a través del + 1-469-974- 1923. Él reiniciará la sala Zoom y luego te transferirá el host.

Nota: Buscamos a alguien de cada continente para que esté de guardia para relanzar la sala de Zoom durante un período de horas. Si está interesado en ser un anfitrión técnico de guardia, por favor contacte con Kirk Fraiser en kirkfraiser@gmail.com.

## Entrenamiento de Seguridad: ¿Como silenciar o detener los videos?

Nota: Como Anfitrión puedes silenciar o apagar los videos de los participantes. El Host Tecnico, debe ser responsable de monitorear los videos y las transmisiones de audio de los participantes.

Si alguien distrae o interrumpe al grupo, recomendamos silenciar y/o apagar el audio/video del participante.

Para Silenciar o Apagar el video de un participante:

- 1. Haga clic en "Participantes" en la parte inferior de su pantalla.
- 2. Desplácese OR haga click en la opción "Mas" junto al nombre.
- 3. Ahora puede elegir "Silenciar o Desactivar Video"
- 4. Recomendamos que un Anfitrión envíe mensaje privado al participante informando que se ha desactivado o silenciado el video para que este al tanto y pueda activar el sonido si se requiere.

Nota: Para un entrenamiento visual sobre esto vaya a: GlobalFamily PrayerRoom YouTube o visite este link[:](https://youtu.be/XeKVuEkUQiQ) <https://youtu.be/XeKVuEkUQiQ> .

#### ¿Como compartir en pantalla un video de adoración en YouTube?

- 1. Recomendamos tener listo/abierto lo que va a compartir. Si se trata de un video en YouTube asegúrese de haber pasado los anuncios antes de compartir.
- 2. Cuando estés listo pide al anfitrión técnico que "Silencie a Todos" y haz click en el cuadro verde "Compartir Pantalla" en la parte inferior de la pantalla.
- 3. Se abrirá un cuadro de dialogo, Elige lo que quieres compartir.
- 4. No olvides que, si tiene sonido lo que vas a compartir, selecciona el cuadro a tu izquierda que dice "compartir sonido de computadora", y "Optimiza la pantalla compartida para el videoclip".
- 5. Haz click en el botón azul "Compartir". Automáticamente te llevara a la pantalla que hayas elegido. Asegúrate de haber elegido "Pantalla Completa" para facilitar la visión a los participantes.

Nota: Para ver un visual sobre como compartir pantalla vaya al canal de YouTube GlobalFamily PrayerRoom. O a este link[:](https://youtu.be/qfBTB5NyZnc) <https://youtu.be/qfBTB5NyZnc>

## ¿Como se comparte la pantalla de una presentación de Power Point o diapositivas de Google con puntos de oración?

- 1. Recomendamos tener el contenido listo, abierto en su navegador, haga click en presentar en la esquina superior derecha de su pantalla. Vuelva a la sala de zoom.
- 2. Cuando esté listo para compartir su pantalla, haga clic en el cuadro verde "Compartir pantalla" en la parte inferior de la pantalla.
- 3. Se abrirá un cuadro de diálogo, elige la pantalla que tiene el contenido que quieres compartir. En este ejemplo, habrá varias vistas de Google Slides, pero elige la versión de pantalla completa de la presentación de Google Slides.

Nota: No need to check the boxes at the bottom of the pop up regarding audio. For a visual training on how to Screen Share, go to the GlobalFamily PrayerRoom YouTube Channel. Or go to this link[:](https://youtu.be/qfBTB5NyZnc) <https://youtu.be/qfBTB5NyZnc>

## Como Divide a sus Participantes en "Salas para Grupos Pequeños"?

Nota: Puede dividirse en 50 grupos separados, ya sea de forma automática o manual. Solo el anfitrión o coanfitrión puede asignar participantes. Los anfitriones pueden iniciar, asignar y finalizar los grupos. Como anfitrión, puede moverse entre sala y sala y transmitir un mensaje a TODAS las salas (por ejemplo, para volver a reunir al grupo). Solo el anfitrión principal, el anfitrión de tecnología, recibirá una notificación de ayuda de los participantes "en una sala de descanso".

- 1. Elija la opción "Salas para grupos" en la parte inferior de Sala de reuniones o en la pestaña Reunión.
- 2. Seleccione el número de grupos que quiere crear. Aparecerá un menú de salas para grupos pequeños.
- 3. Haga clic en "Opciones" en la parte inferior izquierda del menú de salas de grupos.
- 4. Recomendamos seleccionar "Mover a todos los participantes a las salas de grupo automáticamente" y marcar "Las salas de grupo se cierran automáticamente después de: (por ejemplo, elija 5 minutos)".
- 5. También haga clic en "Establecer Temporizador de cuenta regresiva: (ejemplo 60 segundos)". Esto le da a las Salas de Grupo un aviso de que necesitan terminar su oración.
- 6. Informe a los participantes de lo que deben hacer en las salas para grupos pequeños y luego haga clic en "Abrir todas las salas" y eso enviará a los participantes a las salas.
- 7. Si desea trasmitir a todos los temas de oración de las salas de grupos o cualquier otra información, puede elegir "Transmitir a todas las salas", en la parte inferior de la pantalla del menú de la sala de grupos y luego escribir su mensaje en el cuadro.

Nota: Los anfitriones que inicien los grupos se quedarán en la sala principal, pero puede unirse manualmente a cualquiera de los grupos desde la lista del menú mencionado anteriormente. Solo los anfitriones pueden entrar / salir de las habitaciones manualmente. Si desea detener las salas antes, seleccione "Cerrar todas las salas" en su menú, eso traerá a todos los participantes de regreso a la sala principal.

Si los participantes necesitan ayuda en su sala de reuniones, los participantes pueden seleccionar "Solicitar ayuda" y los anfitriones serán notificados y podrán unirse a esa sala manualmente para ayudar.

Si tiene alguna pregunta envie un correo electronico a: *[globalteam@globalfamily24-7prayer.org](mailto:globalteam@globalfamily24-7prayer.org) y un* miembro del equipo se comunicara con usted lo antes posible.